Der Sinn und Zweck von Word 2016 ist es in erster Linie, Texte zu schreiben und zu bearbeiten. Wies das Programm Ihnen dabei unter die Arme greift, zeigen wir Ihnen in diesem Kapitel.

#### **Text eingeben und korrigieren**

Gerade wenn es schnell gehen muss, schleichen sich beim Tippen schon mal Fehler ein. Word verhilft Ihnen zu einem korrekten Text, indem es eine Rechtschreib- und Grammatikprüfung **1** anbietet oder z. B. einfache Buchstabendreher selbstständig korrigiert.

#### **Änderungen auf die Schnelle**

Wenn Änderungen für mehrere Wörter oder ganze Passagen gelten sollen, markieren Sie diese, bevor Sie einen Befehl ausführen 2. Auf diese Weise lassen sich Textteile auch kopieren oder ausschneiden und komplett verschieben.

#### **Suchen und ersetzen**

Kommt Ihnen nachträglich in den Sinn, dass Sie z. B. lieber »Selters« anstelle von »Sekt« schreiben möchten, können Sie mit der Tastenkombination  $\lceil \text{Strg} \rceil + \lceil \text{F} \rceil$  das eine Wort suchen und automatisch durch das andere ersetzen <sup>3</sup>. Das funktioniert sogar mit Formaten wie Fett- oder Kursivschrift.

Die Rechtschreib- und  $\star \times$ Rechtschreibung Grammatikprüfung von Kordinaten Word verhilft Ihnen zu *Ignorieren* Alle ignorieren korrekten Texten. Hinzufügen Koordinaten Ordinaten Ändern Alle ändern Koordinaten <sup>()</sup> In Word ist für Deutsch (Deutschland) zurzeit  $\mathbf \Omega$ Um Änderungen an mehreren Wörtern kein Wörterbuch installiert. Definitionen und Textpassagen gleichzeitig vorzufinden Sie unter: nehmen, können Textteile markiert Wörterbuch abrufen und dann bearbeitet werden. Ausgabegeräte für die Ausgabe¶

Genauso wie bei den Eingabegeräten gibt es auch Ausgabegeräte. Darunter versteht man alles, was für die Ausgabe des Ergebnisses dient, das vorher berechnet wurde. Das wichtigste Ausgabegerät ist der Monitor. Es gibt ständig etwas aus, damit der Benutzer etwas sieht. Ein Lautsprecher gibt Töne aus, damit wir etwas hören. Und ein Drucker gibt Ausdrucke aus, damit wir das, was wir erstellt haben, in den Händen halten können. ¶

Sie können in Ihrem **8** Textdokument ein Wort suchen und automatisch durch ein anderes ersetzen.

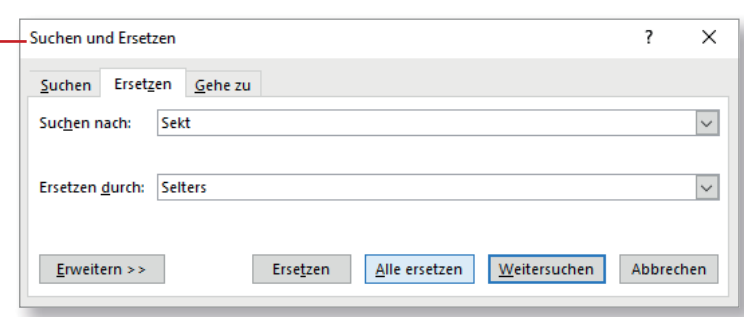

### **Text eingeben**

1

Sport-wurde-im-18.-und-19.-Jahrhundert-als-Begriff-für-eine-spezifische-Form-der-Leibesübungen-/erwendet, welche von England her nach Europa kam. Der Sport in seiner Urform zeichnete sich durch das Leistungs-, Konkurrenz- und Rekordprinzip aus. Dadurch grenzte er sich deutlich vom damals existierenden völkisch-national orientierten Turnen und anderen Formen der Leibesübungen wie der Schwedischen Gymnastik ab, da ihnen die übergreifende Reglementierung und die Leistungsmessung-fremd-waren.¶

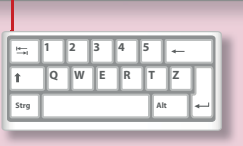

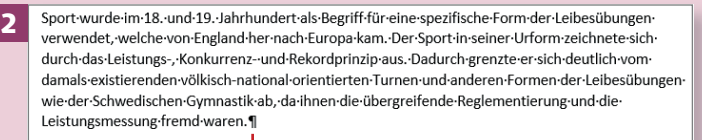

Der moderne Begriff Sport entlehnt sich dem spätlateinischen Wort disportare, was so viel heißt, wiesich zerstreuen. Das Wort fand über die französische Sprache ("se de(s) porter") den Weg ins Englische ("to disport") und ins Deutsche. 1

a

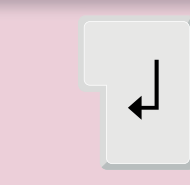

Sport-wurde-im-18.-und-19.-Jahrhundert-als-Begriff-für-eine-spezifische-Form-der-Leibesübungen-3 verwendet, welche von England her nach Europa kam. Der Sport in seiner Urform zeichnete sich durch das Leistungs-, Konkurrenz- und Rekordprinzip aus. Dadurch grenzte er sich deutlich vom damals-existierenden-völkisch-national-orientierten-Turnen-und-anderen-Formen-der-Leibesübungenwie-der-Schwedischen-Gymnastik-ab,-da-ihnen-die-übergreifende-Reglementierung-und-die-Leistungsmessung-fremd-waren.

Der moderne Begriff Sport entlehnt sich dem spätlateinischen Wort disportare, was so viel heißt, wie sich zerstreuen. Das Wort fand über die französische Sprache ("se de(s) porter") den Weg ins Englische ("to disport") und ins Deutsche. 1

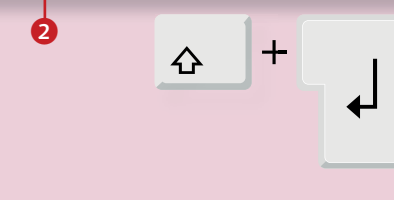

#### **Die Bildschirmtastatur einblenden**

In der Taskleiste finden Sie ein kleines Symbol für die Bildschirmtastatur. Ein Klick oder Tipp auf dieses Symbol blendet sie ein.

*Kommen wir nun zu den Grundlagen der Textverarbeitung. Erst einmal geht es ans Schreiben selbst, dann zeigen wir Ihnen, wie sich Korrekturen und nachträgliche Änderungen der Textstruktur vereinfachen lassen.*

#### **Schritt 1**

Fangen Sie einfach an zu schreiben, ohne am Zeilenende einen Zeilenumbruch mit der (¢)-Taste zu erzeugen. Word bricht die Zeile am rechten Rand automatisch um. Geräte mit Touchscreen besitzen auch eine Bildschirmtastatur, mit der Sie »tippen« können. Sie blendet sich mitunter selbsttätig ein. Was Sie hier antippen, erscheint wie üblich an der Position des Cursors.

#### **Schritt 2**

Nur wenn Sie einen Absatz 1 benötigen, drücken Sie einmal  $\left\lfloor \frac{1}{r} \right\rfloor$ . Wenn Sie nun weiterschreiben, beginnt ein neuer Absatz.

#### **Schritt 3**

Wenn Sie keinen neuen Absatz erzeugen, aber dennoch in einer neuen Zeile weiterschreiben möchten, hilft ein sogenannter *weicher Zeilenumbruch* 2. Drücken Sie dazu  $\boxed{6}$  +  $\boxed{+}$ .

#### **Schritt 4**

Word kümmert sich auch um den *Seitenumbruch*. Wenn der untere Rand einer Seite erreicht ist, wandert der Cursor auf die nächste Seite. In der Statuszeile steht jetzt **Seite 2 von 2** 3.

#### **Schritt 5**

Sie können einen Seitenumbruch auch »erzwingen«: Drücken Sie dazu  $\lceil \text{Strg} \rceil + \lceil \cdot \cdot \rceil$ . Dieser Seitenumbruch wird als gestrichelte Linie dargestellt.

#### **Schritt 6**

Sie können verhindern, dass der Zeilenumbruch z.B. zwischen einer Zahl und einer Maßeinheit oder innerhalb einer Datumsangabe erfolgt. Dazu fügen Sie ein geschütztes Leerzeichen ein:  $\boxed{\text{Strg}} + \boxed{\text{o}}$  + Leertaste. Das geschützte Leerzeichen wird als hochgestellter Kreis angezeigt 4.

#### **Seitenumbruch in Absätzen**

Wie Word mit Seitenumbrüchen umgeht, legen Sie im Dialog **Absatz** auf der Registerkarte **Zeilenund Seitenumbruch** fest. Um den Dialog zu öffnen, klicken Sie auf **Start** und in der Gruppe **Absatz** auf den Pfeil unten rechts.

internationalen·Vergleichskämpfen·und·Olympischen·Spielen·die·Medaillen·von Frauen genauso viel wert wie die der Männer, sollten also im Sinne des Propagandaministeriums·auf-jeden-Fall-maximiert-werden.-Andererseits-übertrug-das-

biologistische Denken den Frauen die Rassenpflege und die Reproduktion. Hierbei wurden die alten Auseinandersetzungen zwischen Sport (=Leistung und

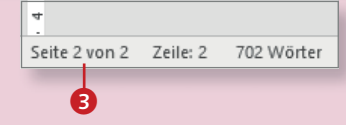

Kapitalismus·und·die·Etablierung·des·Sportwesens.·Zudem·sorgte·die Wettleidenschaft der Engländer für eine Zunahme von sportlichen Wettkämpfen, indem adelige Herren für solche Anlässe das Patronat übernahmen (patronized Sport).

4

5

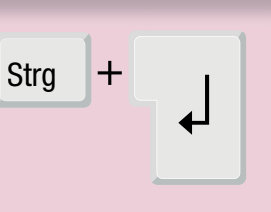

6 Die höchsten Erhebungen Berlins sind als höchste natürliche Bodenerhebung der Große Müggelberg (115°m ü. NHN) im Bezirk Treptow-Köpenick, die aus Bau-Abraum entstandenen Arkenberge (122°m·ü.·NHN)·im·Bezirk·Pankow,·der·aus·Trümmerschutt·des·Zweiten· Weltkriegs·aufgeschüttete·Teufelsberg·(120°m·ü.·NHN)·im·Bezirk· Charlottenburg-Wilmersdorf-und-die-Ahrensfelder-Berge-(114°m-ü. NHN)·im·Landschaftspark·Wuhletal·im·Bezirk·Marzahn-Hellersdorf. ¶

 $\overline{a}$ 

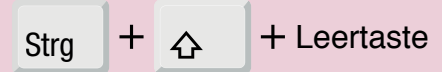

# **Fehlerfreie Texte – die (Auto-)Korrektur in Word**

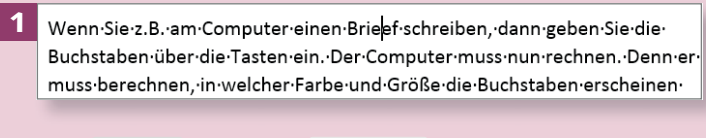

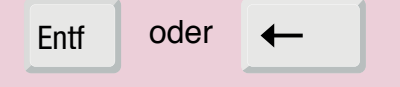

.<br>Demnach-wird-in-Berlin-am-häufigsten-Nordwest--und-Südwestwind-beobachtet, der 2 esonders-im-Winter-mit-höheren-Geschwindigkeiten-verbunden-ist.-Das-zweite-Maximum·aus·Südost-und-Ost-ist-oft-kennzeichnend-für-Hochdruckwetterlagenkontinentaler-Luftmassen, was je nach Jahreszeit zu sehr heißen bzw. sehr kalten Tagen-führen-kann.-

> Demnach wird in Berlin am häufigsten Nordwest- und Südwestwind beobachtet. der besonders im Winter mit höheren Geschwindigkeiten verbunden ist und meistmaritime. gut durchmischte und saubere Meeresluft herantransport ert. Das zweite Maximum-aus-Südost-und-Ost-ist-oft-kennzeichnend-für-Hochdruckwetterlagenkontinentaler Luftmassen, was je nach Jahreszeit zu sehr heißen bzw<mark>.</mark> sehr kalten Tagen-führen-kann.-¶

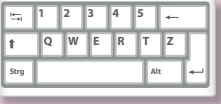

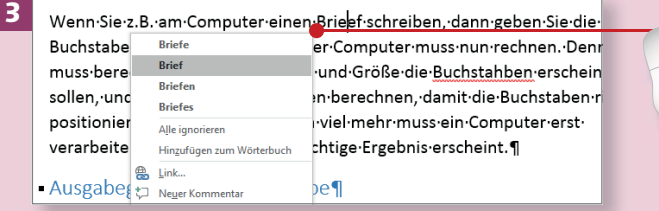

#### **Überschreibmodus**

Im Überschreibmodus wird der Text beim Tippen nicht nach rechts weggeschoben, sondern die vorhandenen Zeichen werden überschrieben. Sie aktivieren diesen Modus über **Datei** ► Optionen **Erweitert**. Setzen Sie ein Häkchen vor **Überschreibmodus verwenden**.

*Trotz aller ausgefeilten Funktionen, die Word bietet – die einfache Tatsache, dass man das Geschriebene unbegrenzt korrigieren kann, gehört zu den bestechenden Vorteilen dieses Textverarbeitungsprogramms.* 

#### **Schritt 1**

Sie können Fehler einfach manuell korrigieren. (Entf) löscht Zeichen rechts,  $\leftarrow$  2eichen links vom Cursor. Halten Sie eine dieser Tasten gedrückt, werden gleich mehrere Zeichen gelöscht.

#### **Schritt 2**

Haben Sie ein oder mehrere Zeichen vergessen, tippen Sie sie einfach an Ort und Stelle ein. Die Zeichen werden am Cursor eingefügt, der alte Text rutscht weiter nach rechts – es sei denn, Sie schreiben im *Überschreibmodus*.

#### **Schritt 3**

Falsch geschriebene Wörter werden mit einer roten Wellenlinie unterstrichen. Klicken Sie das unterstrichene Wort mit rechts an: Häufig bietet das Kontextmenü einen Korrekturvorschlag, den Sie per Mausklick übernehmen können.

#### **Schritt 4**

Eigennamen stehen nicht von Haus aus im Word-Wörterbuch. Sie können sie aber darin aufnehmen, damit sie zukünftig nicht mehr bemängelt werden. Klicken Sie das Wort mit rechts an, und wählen Sie **Hinzufügen zum Wörterbuch**.

#### **Schritt 5**

Sie können ein Dokument auch »durchkorrigieren«. Klicken Sie auf der Registerkarte **Überprüfen** auf **Rechtschreibung und Grammatik**.

#### **Schritt 6**

Daraufhin wird rechts der Aufgabenbereich **Rechtschreibung** eingeblendet. Im oberen Bereich wird das erste bemängelte Wort präsentiert <sup>1</sup>. Im unteren Bereich erhalten Sie Korrekturvorschläge, die Sie per Klick auf **Ändern** übernehmen können.

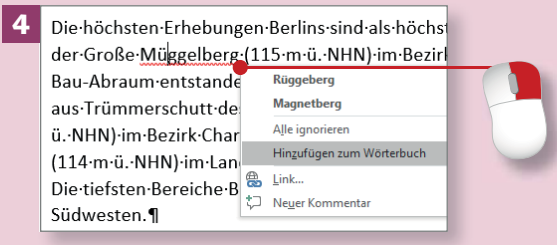

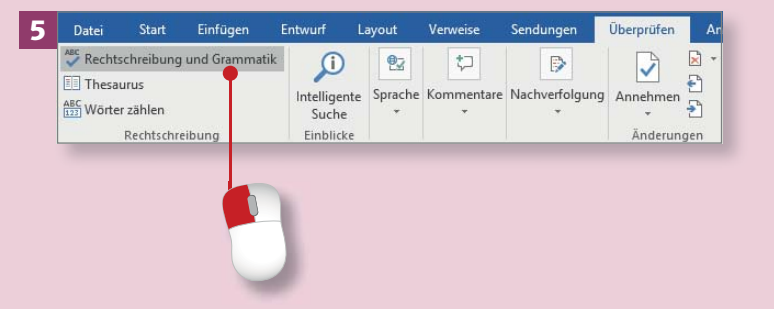

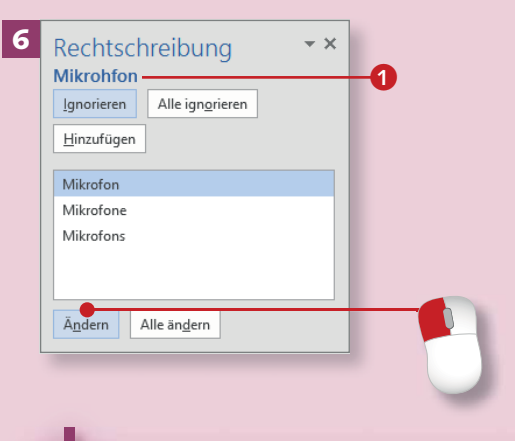

#### **Wörterbuch nutzen**

Gerade bei Eigennamen ist der Wörterbuch-Fundus von Word sehr eingeschränkt, sodass fremd klingende Namen meist rot unterkringelt werden. Damit das nicht in jedem Dokument aufs Neue passiert, lohnt es sich, oft verwendete Eigennamen mit **Hinzufügen zum Wörterbuch** aufzunehmen (siehe Schritt 4).

### **Fehlerfreie Texte – die (Auto-)Korrektur (Forts.)**

### Kapitel 4: Texte schreiben und bearbeiten

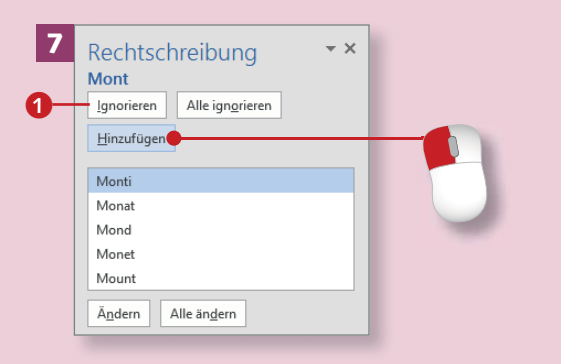

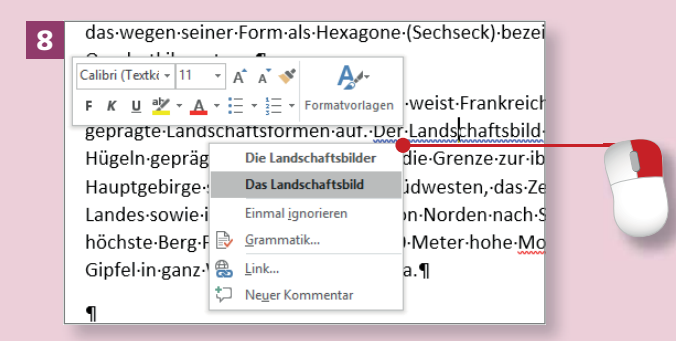

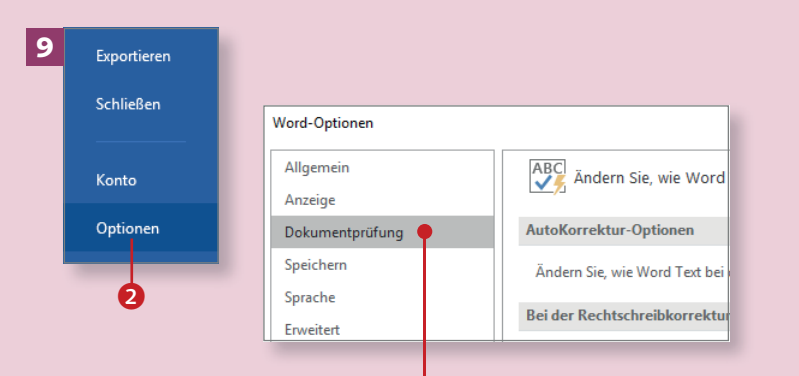

#### **Schritt 7**

Es kommt aber auch vor, dass ein Wort bemängelt wird, das Sie nicht korrigieren möchten, z.B. ein Eigenname oder ein ungewöhnlicher Begriff, der nicht im Wörterbuch steht. Klicken Sie dann einfach auf **Ignorieren 1. Oder nehmen Sie** den Begriff mit **Hinzufügen** in das Wörterbuch auf.

#### **Schritt 8**

Mitunter zeigt Word auch blaue Wellenlinien an. Sie weisen darauf hin, dass etwas mit der Grammatik nicht stimmt. Klicken Sie mit der rechten Maustaste darauf, um den Korrekturvorschlag zu sehen und ihn gegebenenfalls zu übernehmen.

#### **Schritt 9**

Vertippen Sie sich häufig bei bestimmten Wörtern, können Sie die Korrektur auch an Word delegieren. Das Zauberwort heißt *AutoKorrektur*. Öffnen Sie über Datei **> Optionen** die Word-Optionen, und wählen Sie hier **Dokumentprüfung**.

#### **Schritt 10**

Klicken Sie in diesem Fenster auf die Schaltfläche **AutoKorrektur-Optionen**. Sie finden sie gleich oben rechts.

#### **Schritt 11**

Im Dialog **AutoKorrektur** auf der gleichnamigen Registerkarte schreiben Sie das Wort, das Word automatisch korrigieren soll, in das Feld **Ersetzen 3.** Schreiben Sie es fehlerhaft, also so, wie Sie es versehentlich häufig tippen, z.B. mit einem bestimmten Buchstabendreher. In das Feld **Durch** schreiben Sie das Wort in der korrekten Form.

#### **Schritt 12**

Klicken Sie dann auf **Hinzufügen**. Anschließend verlassen Sie den Dialog mit **OK**. Wenn Ihnen der Fehler zukünftig beim Schreiben passiert, können Sie ihn einfach ignorieren und weiterschreiben; Word wird das Wort ohne Ihr Zutun korrigieren, sobald Sie die Leertaste drücken.

**Kein Grammatik-Experte** Vertrauen Sie Word nicht blind! Bei komplexen, verschachtelten Sätzen erkennt Word oft nicht, ob die Grammatik korrekt ist.

### 10 ABC Andern Sie, wie Word Text korrigiert und formatiert.

- AutoKorrektur-Ontionen
- Ändern Sie, wie Word Text bei der Eingabe korrigiert und formatiert: AutoKorrektur-Optionen.
- Bei der Rechtschreibkorrektur in Microsoft Office-Programme

Wörter in GROSSBUCHSTABEN ignorierer

Wörter mit Zahlen ignorieren

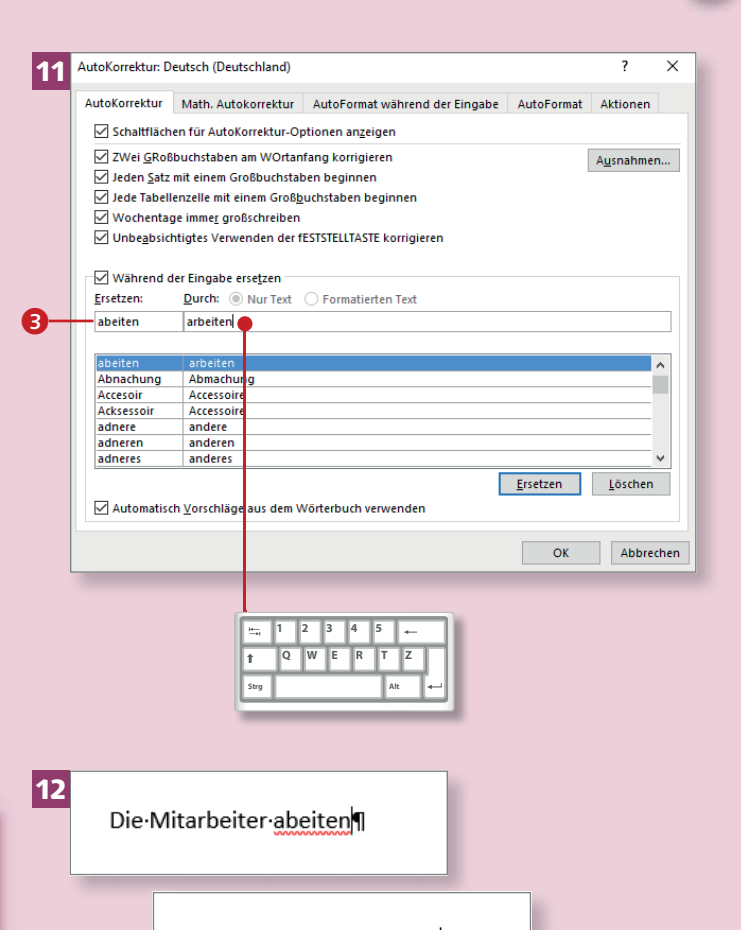

Die Mitarbeiter arbeiten ¶

## **Silbentrennung**

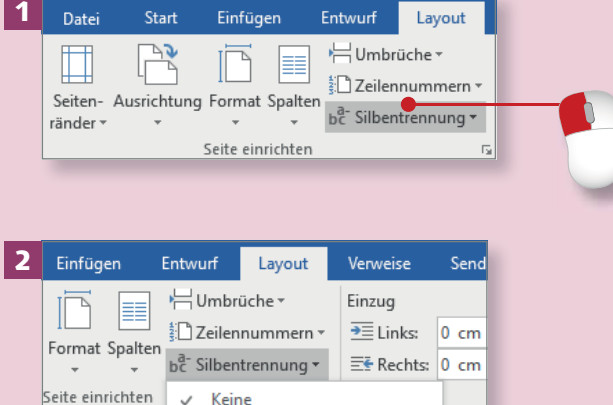

Seite einrichten v Keine Automatisch Manuell <sup>O</sup> bc Silbentrennungsoptionen.

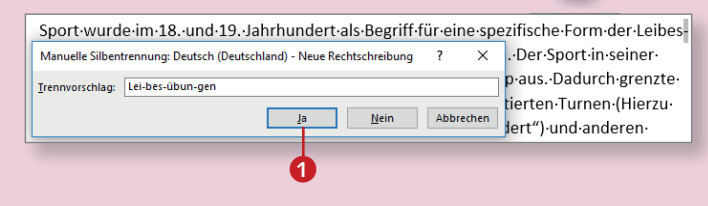

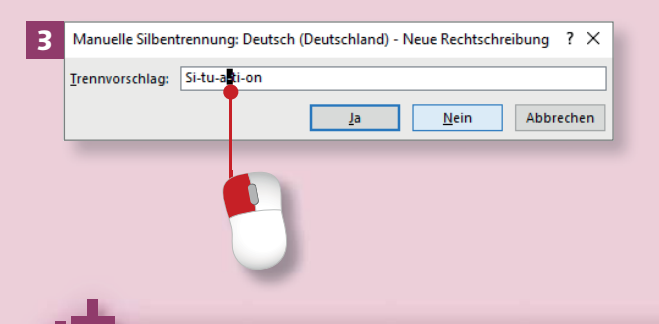

#### **Manuell vs. automatisch**

Mit der automatischen Silbentrennung setzt Word überall dort Trennstriche, wo eine Möglichkeit zum Trennen entdeckt wird. In der Regel trennt Word zwar grammatisch korrekt, aber nicht immer »schön«, z.B. Eigennamen oder sehr kurze Wörter.

*Es gibt eine praktische Funktion für die Silbentrennung: Mithilfe von bedingten Trennstrichen werden Vorschläge zum Trennen gemacht, die nur zum Tragen kommen, wenn das Wort wirklich getrennt werden muss.* 

#### **Schritt 1**

Setzen Sie den Cursor an den Anfang des Dokuments bzw. dorthin, wo die Silbentrennung beginnen soll. Wechseln Sie zur Registerkarte **Layout** und klicken Sie auf **Silbentrennung**.

#### **Schritt 2**

Wie Sie sehen, gibt es zwei Optionen: **Automatisch** und **Manuell**. Nur mit **Manuell** können Sie selbst entscheiden, welche Worte getrennt werden sollen. Klicken Sie also darauf. Word macht in einem kleinen Dialog sofort den ersten Trennvorschlag.

#### **Schritt 3**

Wenn Sie mit dem Vorschlag einverstanden sind, klicken Sie auf **Ja** 1. Daraufhin wird sofort der nächste Trennvorschlag angezeigt. Wenn Ihnen nicht gefällt, wo Word trennen will, können Sie den Trennstrich versetzen, oder Sie ignorieren den Vorschlag und klicken auf **Nein**.

#### **Schritt 4**

Auf diese Weise prüfen Sie das gesamte Dokument durch. Zum Schluss sehen Sie einen kleinen Dialog, der Ihnen mitteilt, dass die Silbentrennung abgeschlossen ist.

#### **Schritt 5**

In Ihrem Dokument sehen Sie nun Trennstriche am rechten Rand **2**. Es handelt sich aber um *bedingte Trennstriche*, d.h., Word wird das Wort nur trennen, wenn es am rechten Rand der Seite steht.

#### **Schritt 6**

Wenn das Wort durch Text- oder Layoutänderungen in die Mitte der Zeile rutscht, wird nicht getrennt. Der bedingte Trennstrich bleibt als ein *nicht-druckbares Zeichen* erhalten 3. Um es zu sehen, müssen Sie entweder alle Formatierungszeichen einblenden (siehe Seite 18) oder über **Datei**<sup>E</sup> **Optionen**<sup>E</sup> **Anzeige** zumindest die Option **Bedingte Trennstriche** aktivieren.

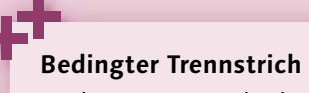

Sie können einen bedingten Trennstrich auch selbst einfügen, indem Sie  $[Strg] + [-]$  drücken.

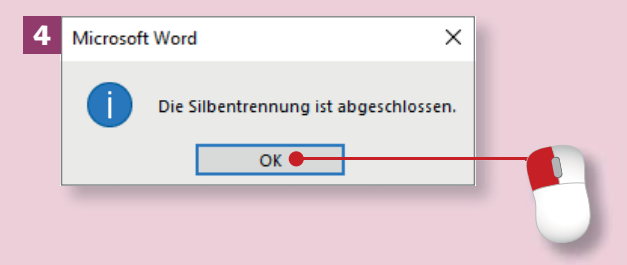

5 ff-für eine spezifische Form der Leibesh Europa kam. Der Sport in seiner Urekordprinzip-aus.-Dadurch-grenzte-erhational orientierten Turnen (Hierzu h-20. Jahrhundert") und anderen

6 Sport-wurde-im-18. und-19. Jahrhundert-als<br>der-Leibes-ubungen-verwendet. welche-vo Der Sport in seiner Ur-form zeichnete sich Rekordprinzip-aus.-Dadurch-grenzte-er-sich

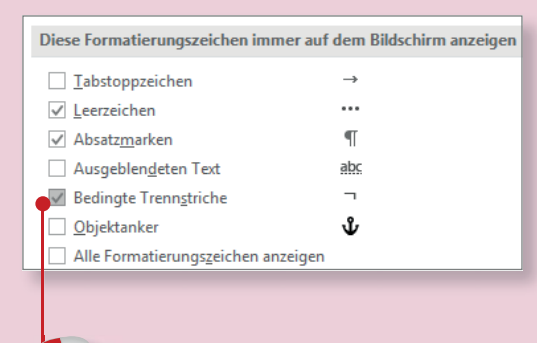

 $\overline{\mathbf{a}}$ 

### **Text markieren**

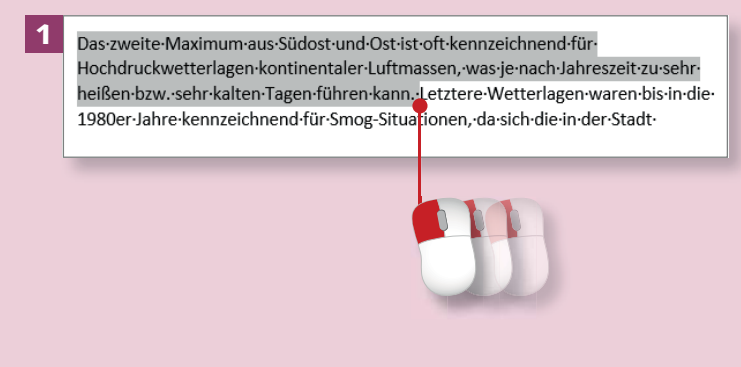

2 Hinsichtlich der Windgeschwindigkeiten und der Windrichtungsverteilung ist ein zweigeteiltes Maximum zu verzeichnen. ¶

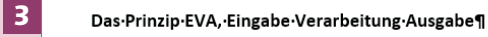

Ein Computer arbeitet grundsätzlich nach dem EVA-Prinzip. EVA ist die Abkürzung-für-das-Prinzip-Eingabe-Verarbeitung-Ausgabe-und-beschreibt-diegrundsätzliche Arbeitsweise eines Computers. Es beschreibt, dass von der

#### Das-Prinzip-EVA, Eingabe-Verarbeitung-Ausgabe¶

Ein Computer arbeitet grundsätzlich nach dem EVA-Prinzip. EVA ist die Abkürzung für das Prinzip Eingabe Verarbeitung Ausgabe und beschreibt die grundsätzliche Arbeitsweise eines Computers. ¶

Es-beschreibt, dass von der Umgebung etwas aufgenommen wird, anders

*Das Markieren von Textpassagen ist das A und O bei der Arbeit mit Word. Vergessen Sie es nicht – ansonsten bleiben die meisten Ihrer Aktionen wirkungslos.*

#### **Schritt 1**

Um Text zu markieren, ziehen Sie einfach den Cursor mit gedrückter Maustaste über den zu markierenden Text. Achten Sie darauf, dass Sie vorher den Cursor an den Anfang des ersten Wortes (oder an dessen Ende, aber nicht mittig) setzen.

#### **Schritt 2**

Es muss nicht immer die Maus sein! Auch mit der Tastatur können Sie markieren. Markieren Sie Text z.B., indem Sie den Cursor vor das Wort setzen, die  $\boxed{\circ}$ -Taste gedrückt halten und dann mit  $\rightarrow$  oder  $\lceil \cdot \rceil$ über den Text »fahren«.

#### **Schritt 3**

Neben diesen beiden Methoden gibt es eine Reihe von »Tricks«, mit denen bestimmte Textteile (Zeilen, Absätze etc.) markiert werden können. Ein Klick links neben den Text markiert die jeweilige Zeile, ein Doppelklick den Absatz, ein Dreifachklick das gesamte Dokument.

#### **Schritt 4**

Um einzelne Wörter, also nicht zusammenhängenden Text, zu markieren, können Sie die Mehrfachmarkierung nutzen. Markieren Sie ein Wort, halten Sie (Strg) gedrückt, und markieren Sie das nächste Wort etc.

#### **Schritt 5**

Word bietet auch eine Reihe von Befehlen zum Markieren an. Klicken Sie auf der Registerkarte **Start** auf **Markieren**. Im Menü gibt es u.a. den Befehl **Alles markieren**, mit dem Sie ebenfalls das gesamte Dokument markieren können.

#### **Schritt 6**

Wenn Sie z.B. alle kursiv formatierten Wörter markieren möchten, setzen Sie den Cursor in das erste formatierte Wort. Auf der Registerkarte **Start** wählen Sie anschließend **Markieren**▶ Text mit ähnlicher **Formatierung markieren**.

**Tastatur oder Maus?** Es gibt unzählige Methoden zum Markieren. PC-Anfängern empfehlen wir, die Tastatur zu verwenden, weil der Text so nicht versehentlich verschoben werden kann.

#### Eingabegeräte für die Eingabe¶

4

Als Eingabegeräte versteht man alles, womit in den Computer etwas eingegeben wird. Das sind z.B. Tastaturen, denn damit tippen Sie und geben die Buchstaben in den Computer ein. Oder Sie sprechen in ein Mikrofon und die Stimmen werden in den Computer eingegeben. Obwohl eine Maus als ein Zeigegerät betrachtet wird, kann man mit diesem natürlich auch Befehle in

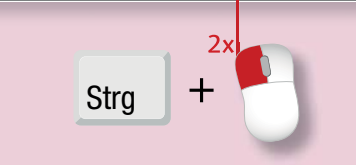

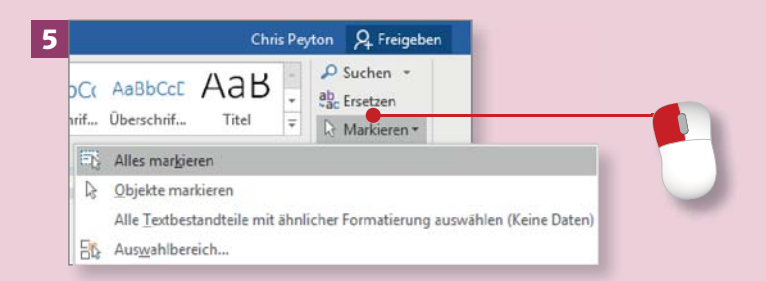

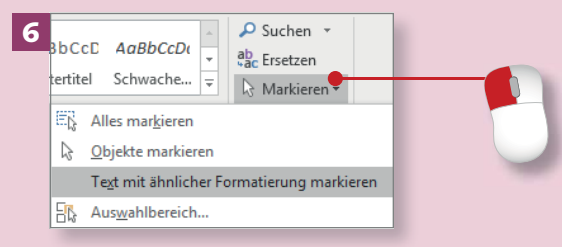

Genauso wie bei den Eingabegeräten gibt es auch Ausgabegeräte. Darunter versteht man alles, was für die Ausgabe des Ergebnisses dient, das vorher berechnet wurde. Das wichtigste Ausgabegerät ist der Monitor. Es gibt ständig etwas aus, damit der Benutzer etwas sieht. Ein Lautsprecher gibt Töne aus, damit wir etwas hören. Und ein Drucker gibt Ausdrucke aus, damit wir das,

## **Text markieren (Forts.)**

7 Genauso wie bei den Eingabegeräten gibt es auch Persteht man alles, was für die Ausgabe des Ergeb berechnet·wurde.·Das·wichtigste·Ausgabegerät·ist

Genauso wie bei den *Eingabegeräten g*ibt es auch *Ausgabegeräte.* Darunter Qersteht man alles, was für die Ausgabe des Ergebnisses dient, da<sup>Q</sup> vorher berechnet wurde. Das wichtigste Ausgabegerät ist der Monitor. Es gibt ständig

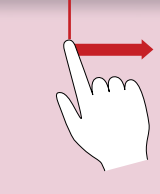

9 Genauso wie bei den *Eingabegeräten gi*bt es auch Ausgabegeräte. Darunter Qersteht man alles, was für die Ausgabe des Ergebnisses dient, das vorher berechnet wurde. Das wichtigste Ausgabegerät ist der MonitOFEs gibt ständig-

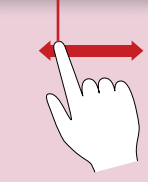

#### **Komfortabel lesen**

Besonders beim Lesemodus (siehe dazu den Abschnitt »Praktisch: der Lesemodus« auf Seite 36) zeigen sich die Stärken der Fingereingabe: Hier können Sie ganz komfortabel durch den Text »gleiten«, denn Lesefluss und Wischtechnik werden hier optimal kombiniert.

#### **Schritt 7**

Bei einem Touchscreen können Sie den Text auch mit dem Finger markieren (unabhängig davon, ob Sie im **Mausmodus** oder mit der **Fingereingabe** arbeiten). Tippen Sie an den Anfang der Textpassage, die Sie markieren möchten. Daraufhin erscheint ein kleiner Kringel, der *Auswahlziehpunkt*.

#### **Schritt 8**

»Greifen« Sie diesen Kringel – tippen Sie ihn also an –, und streifen Sie mit dem Finger über den Text. Wenn Sie den Finger vom Bildschirm nehmen, erscheint ein weiterer Kringel am Ende der Markierung.

#### **Schritt 9**

Nachträglich korrigieren Sie die Markierung, indem Sie einen der Kringel mit dem Finger greifen und in die gewünschte Richtung etwas nach rechts oder links verschieben.

#### **Schritt 10**

Wenn Sie mit dem Finger »doppeltippen«, markieren Sie ein ganzes Wort. So können Sie übrigens auch eine neue Markierung beginnen, weil nach dem »Doppeltipp« zwei Kringel angezeigt werden. Damit können Sie dann die Markierung erweitern.

#### **Schritt 11**

Wenn Sie mit dem Finger etwas länger auf der Markierung verharren, erscheint an der Stelle, an der Sie mit Ihrem Finger verweilen, ein transparentes Rechteck.

#### **Schritt 12**

Wenn Sie jetzt den Finger vom Bildschirm lösen, wird die sogenannte *Minisymbolleiste* mit gängigen Formatierungsbefehlen eingeblendet. Die Leiste trägt ihren Namen nun eigentlich zu Unrecht – hier ist sie gar nicht mehr so »mini«.

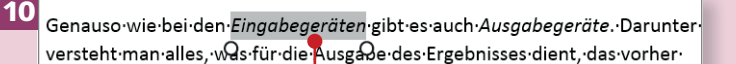

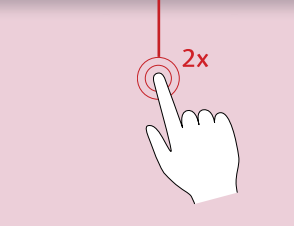

#### 11 Ausgabegeräte für die Ausgabes

12

Genauso wie bei den Eingabegeräten gibt es auch Ausgabegeräte. Darunter versteht man alles, was für die Ausgabe des Ergebnisses dient, das vorher berechnet wurde. Das wichtigste Ausgabegerät ist der Monitor. Es gibt ständig

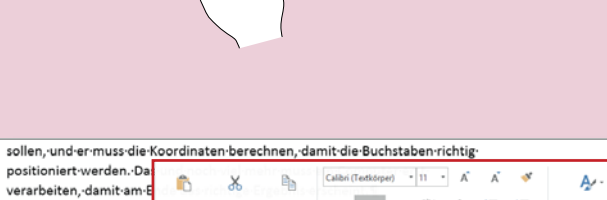

 $F$   $K$   $U$   $V$   $A$   $\cdot$   $\equiv$   $\cdot$   $\equiv$   $\cdot$   $\cdot$   $\cdot$ Genauso wie bei den Eingabegeräten gibt es auch Ausgabegeräte. Darunter

versteht-man-alles, was für die Ausgade des Ergebnisses dient, das vorher

#### **Markieren mit dem Finger**

Generell ist das Markieren mit dem Finger recht gewöhnungsbedürftig. Oft trifft man nicht genau die gewünschte Stelle. Üben Sie ein bisschen, oder bleiben Sie bei den bewährten Methoden.

8

# **Text kopieren und verschieben**

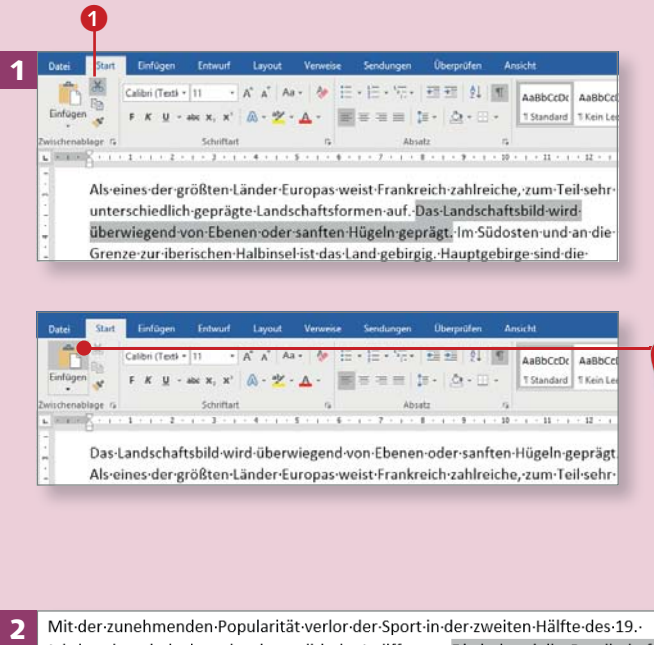

Jahrhunderts·iedoch·auch·seine·politische·Indifferenz.·Die·industrielle·Gesellschaft·war· geprägt von sozialem Elend und der damit verbundenen Gefahr von physischen und psychischen Erkrankungen. Im Zuge der durch Charles Darwin begründeten

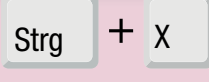

Die industrielle Gesellschaft war geprägt von sozialem Elend und der damit verbundenen Gefahr von physischen und psychischen Erkrankungen. Mit der zunehmenden Popularität verlor der Sport in der zweiten Hälfte des 19. Jahrhunderts jedoch auch seine politische Indifferenz. Im Zuge der durch Charles Darwin begründeten

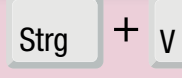

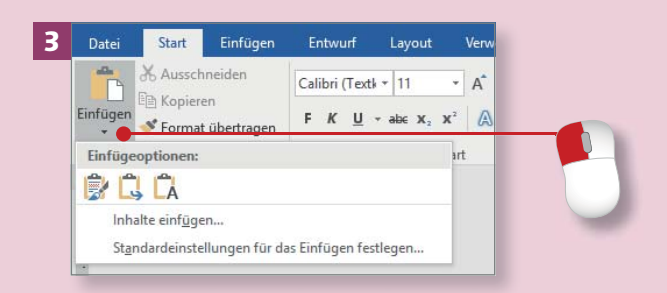

*Selten sitzt ein Text auf Anhieb. Gut, dass sich Textpassagen ganz einfach verschieben lassen. Und wollen Sie einen brillanten Satz gleich zweimal verwenden, ist das kein Problem.*

#### **Schritt 1**

Markieren Sie die Textpassage, die an einer anderen Stelle im Dokument besser aufgehoben wäre. Klicken Sie auf der Registerkarte **Start** auf **Aus**schneiden <sup>1</sup>. Setzen Sie den Cursor an den »Zielort«, und klicken Sie auf **Einfügen**. Die Befehle **Ausschneiden** und **Einfügen** finden Sie auch im Kontextmenü.

### **Schritt 2**

Sie können hier auch mit der Tastatur arbeiten. Sie markieren den zu verschiebenden Text, drücken  $[Strg] + [X]$ , wandern zu der Stelle, an der der Text eingefügt werden soll, und drücken  $[Strg] + [V]$ .

### **Schritt 3**

Wollen Sie bestimmen, mit welcher Formatierung der Text wieder eingefügt wird, klicken Sie auf den Pfeil bei **Einfügen**. Sie können zwischen verschiedenen Optionen wählen (lesen Sie dazu auch den Kasten »Einfügeoptionen« auf Seite 77).

#### **Schritt 4**

Besonders schnell können Sie Text per *Drag & Drop* (»Ziehen und Fallenlassen«) verschieben. Markieren Sie den Text, führen Sie den Mauszeiger an die Markierung, und ziehen Sie den Text mit gedrückter Maustaste an den neuen Ort. Ein kleiner Strich gibt an, wo der Text eingefügt wird.

#### **Schritt 5**

Soll eine markierte Textpassage nicht ausgeschnitten, sondern kopiert und eingefügt werden, klicken Sie auf der Registerkarte **Start** auf **Kopieren**. Die nächsten Schritte sind identisch mit denen zum Ausschneiden.

#### **Schritt 6**

Um festzulegen, wie die kopierte Passage eingefügt wird, klicken Sie auf den Pfeil bei **Einfügen** und wählen eine Option. Ansonsten klicken Sie einfach direkt auf die Schaltfläche **Einfügen** bzw. auf den Befehl **Einfügen** im Kontextmenü.

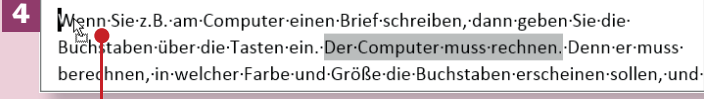

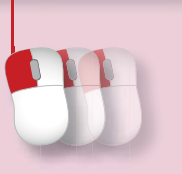

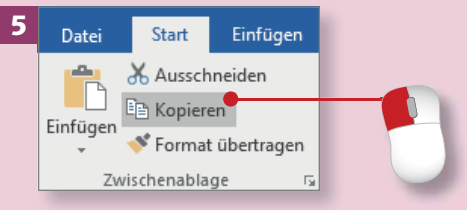

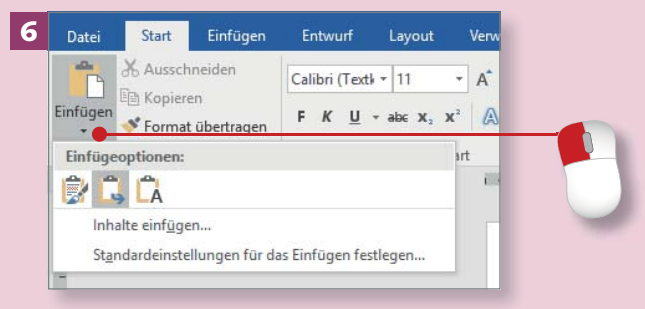

#### **Einfügeoptionen**

Die Option **Ursprüngliche Formatierung beibehalten** fügt den Text so ein, wie er formatiert war; **Nur den Text übernehmen** verwirft die ursprüngliche Formatierung; **Formatierung zusammenführen** ist eine Mischung aus vorheriger und aktueller Formatierung.

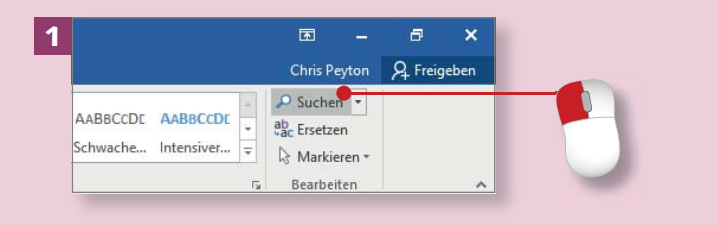

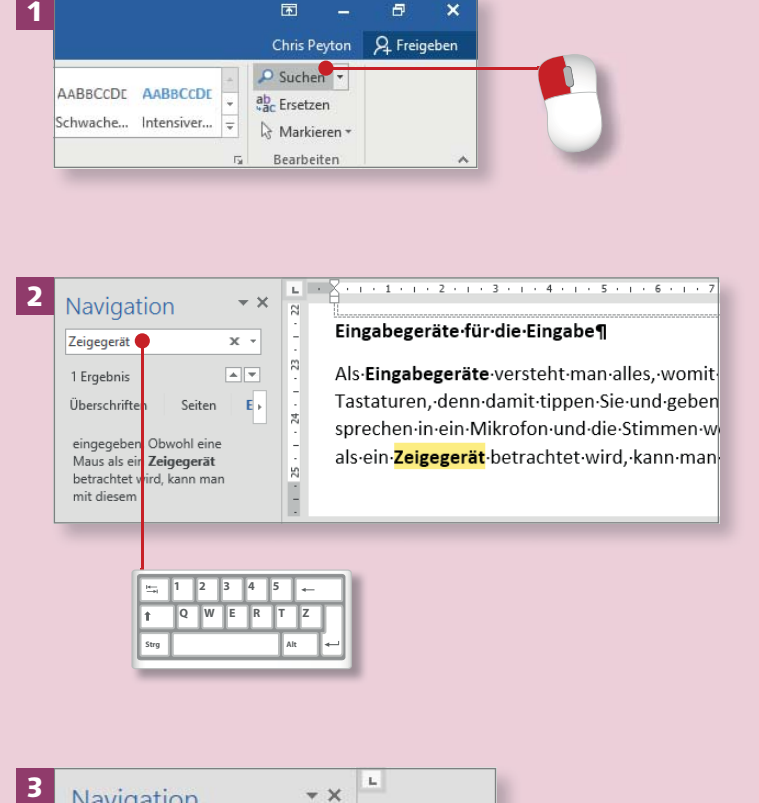

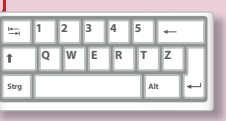

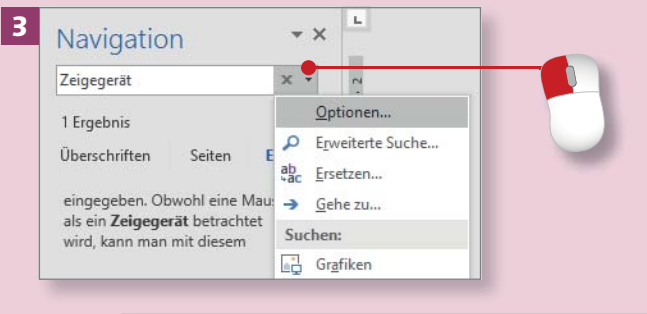

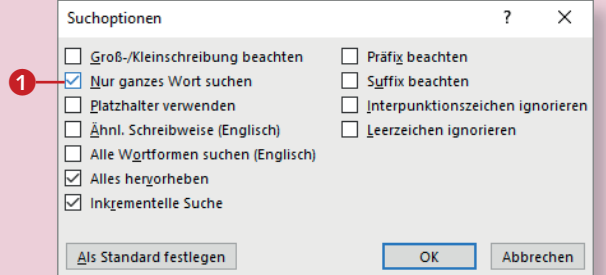

*Um in einem langen Dokument einen bestimmten Begriff oder eine Pa s sage zu finden, muss man nicht den gesamten Text lesen – sc hneller ge h t es mit der Suchfunktion.*

#### **Schritt 1**

Zum A uffinden eines bestimmten Textes bzw. Wortes gi bt es me hrere Mö glichkeiten. Klicken Sie rechts au f der Register karte **Star t** au f **Suc h e n** . Darau fhin öffnet sich links am Bil d sc hirm ein Navi gations bereich.

#### **Schritt 2**

In das Such feld geben Sie den B e griff ein, den Sie finden möchten. Der Cursor »hüpft« darau fhin zu de r Stelle, an der dieser Begriff erstm a lig im Dokument au ftaucht. Er wird gelb unter legt angezeigt .

#### **Schritt 3**

Klicken Sie au f den P feil am Einga be feld, um Ihre Suche zu ver feinern. Wenn Sie verhindern möchten, dass der Cursor bereits nac h der Ein g a b e weni ger Zeichen zu einem Wort hüp ft, klicken Sie au f **Opt ione n** un d im Dialog auf **Nur ganzes Wort** suchen **O** 

#### **Schritt 4**

Mithilfe von *Textmarken* können Sie gezie lt zu einem Wort bzw. eine r Position springen. Setzen Sie den Cursor z.B. vor »Ausgabe«, und klicken Sie au f der Re gisterkarte **Ein füge n** au f **Textmarke** 2. Gebe n Sie der Textmarke einen Namen, und klicken Sie auf **Hinzufügen**.

#### **Schritt 5**

Um gezielt zu dieser Stelle zu springen, klic ken Sie im Navigation s bereich au f den P feil am Such feld un d wählen im Menü **Gehe zu** 3 . Im Dialog Suchen und Ersetzen markieren Sie **Textmarke** , wählen im rec hten Bereic h den Textmar k e n namen und klicken au f **Ge h e zu** .

#### **Schritt 6**

**Den Dialog Suchen und Ersetzen** mit der Register karte **G ehe zu** kön nen Sie auch so au fru fen: Klicken Sie au f der Re gisterkarte **Star t** au f den Pfeil an der Schaltfläche **Suchen**, un d wählen Sie im Menü den Ei n trag **G ehe z u** .

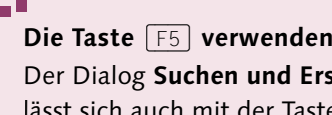

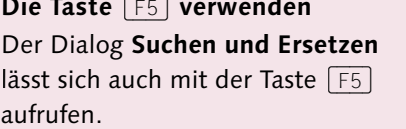

| 6

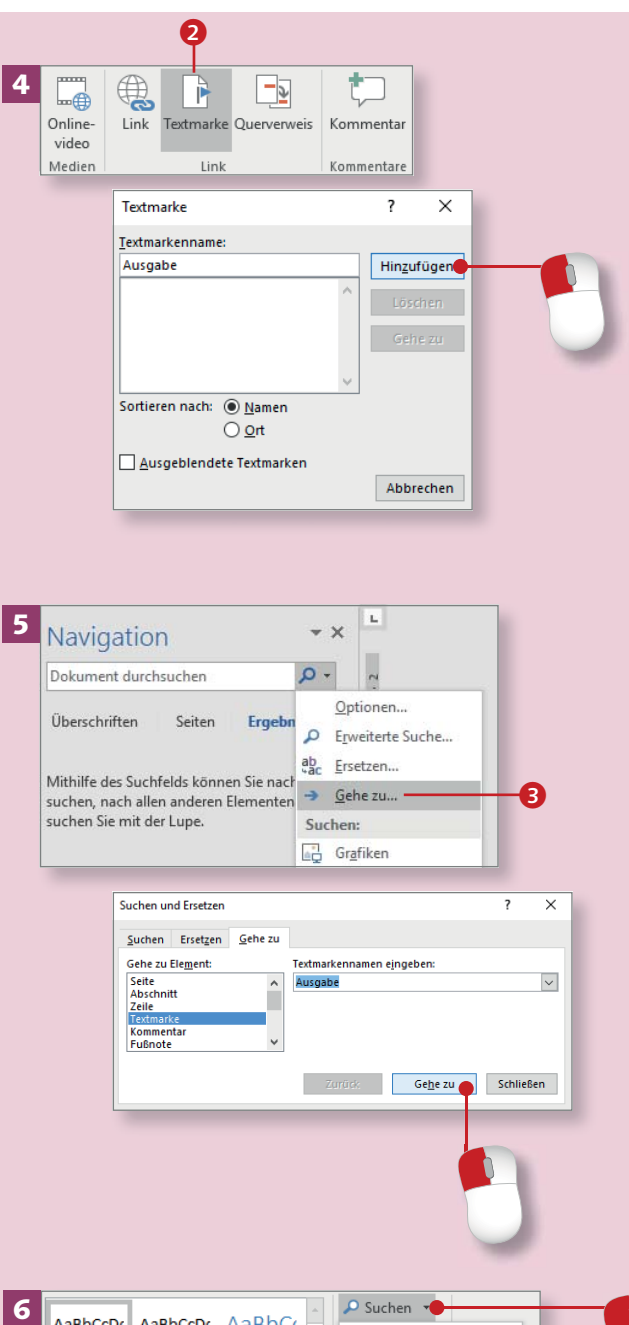

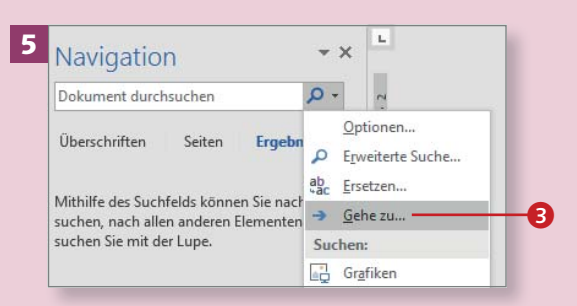

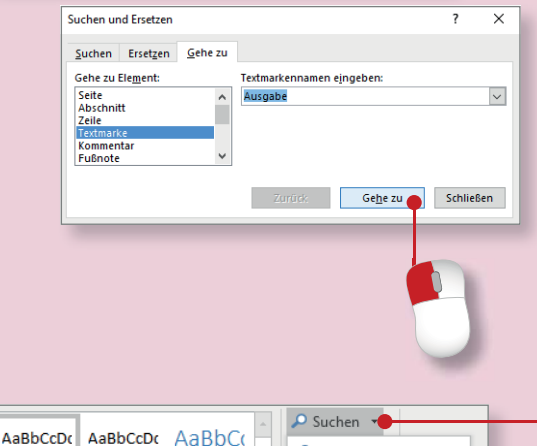

 $\mathcal{P}$  Suchen

 $5 \rightarrow$  Gehe zu...

P Enveiterte Suche...

 $1 \times 12 \times 1 \times 13 \times 1 \times 14 \times 1 \times 15 \times 1 \times \sqrt{1 \times 1 \times 12 \times 1 \times 18}$ 

[Standard || 11 Kein Lee... Überschrif...

Formatyorlager

### **Text ersetzen**

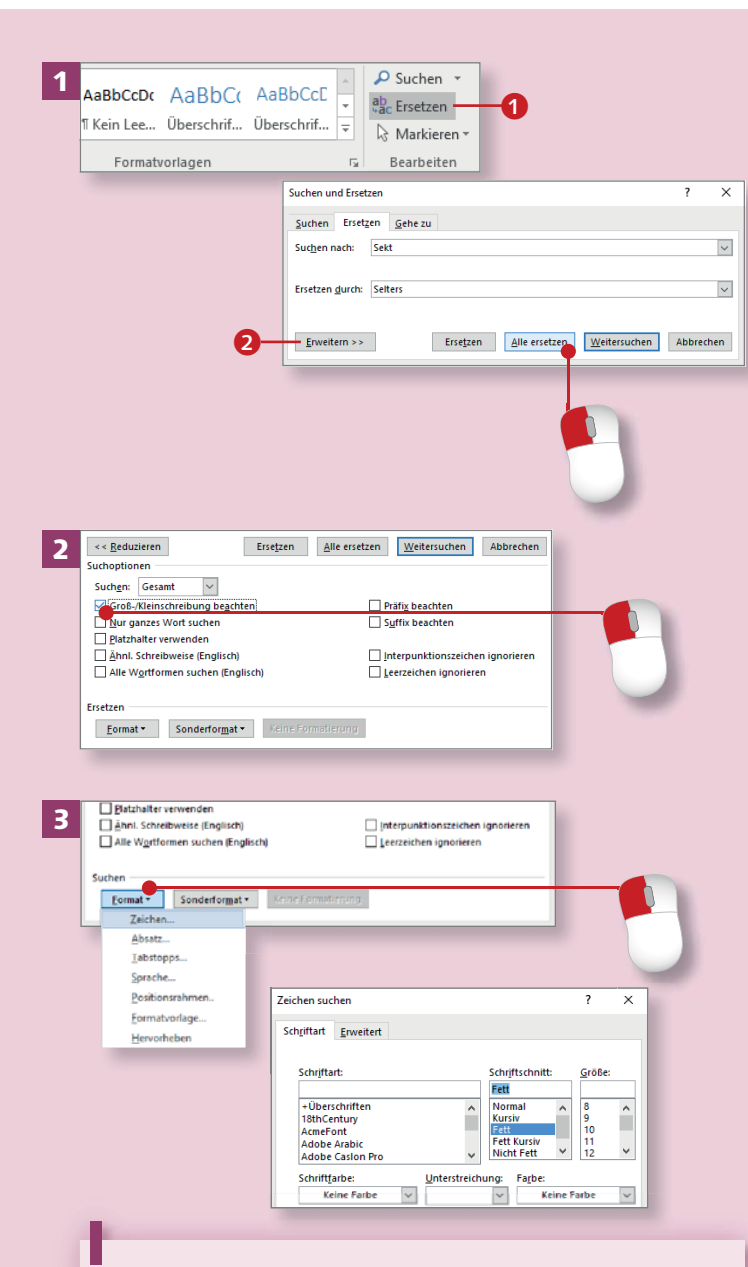

#### **Achten Sie auf leere Felder**

Wenn Sie nur Formatierungen ersetzen möchten, müssen Sie darauf achten, dass in den Feldern **Suchen nach** und **Ersetzen durch** kein Text steht!

*Sie haben in einem Text x-mal »Sekt« geschrieben, entscheiden sich zu guter Letzt aber doch für »Selters«. Dies ist ein Fall für die Funktion »Ersetzen«.*

#### **Schritt 1**

Klicken Sie auf der Registerkarte **Start** auf die Schaltfläche **Ersetzen** Im Feld **Suchen nach** geben Sie das zu ersetzende Wort ein. In das Feld **Ersetzen durch** schreiben Sie das neue Wort. Klicken Sie auf **Alle ersetzen**.

#### **Schritt 2**

Um die Funktion **Ersetzen** genauer einzustellen, klicken Sie im Dialog auf **Erweitern** 2. Im Bereich **Suchoptionen** haken Sie die gewünschten Einstellungen an.

#### **Schritt 3**

Auch Formatierungen lassen sich schnell ersetzen. Klicken Sie in das Feld **Suchen nach**, und wählen Sie **Format ► Zeichen**. Stellen Sie im zugehörigen Dialog eine Formatierung ein (z.B. **Fett**), und bestätigen Sie mit **OK**.

#### **Schritt 4**

Klicken Sie danach in das Feld **Ersetzen durch 3**, und rufen Sie (über **Format** > Zeichen) den Dialog **Zeichen ersetzen** auf. Dort geben Sie das neue Format an (z.B. **Kursiv**) und bestätigen mit **OK**. Dann klicken Sie im ersten Dialogfenster auf **Alle ersetzen**.

#### **Schritt 5**

Ganz ähnlich lassen sich Formatierungen zurücknehmen. Klicken Sie in das Feld **Suchen nach** 4, und stellen Sie z. B. über Format > Zei**chen** die zu löschende Formatierung ein. Setzen Sie den Cursor in das Feld **Ersetzen durch**, und klicken Sie auf **Keine Formatierung** (das geht nur, wenn vorher eine Formatierung eingestellt war. Nach dem Klick ist die Schaltfläche ausgegraut). Um die Formatierung nun loszuwerden, klicken Sie auf **Alle ersetzen** 5.

#### **Schritt 6**

Mit **Ersetzen** lassen sich auch Formatierungszeichen austauschen oder entfernen. Setzen Sie den Cursor in das Feld **Suchen nach**, und klicken Sie auf **Sonderformat**. Wählen Sie im Menü **Absatzmarke**. Das Feld **Ersetzen durch** lassen Sie leer. Dann klicken Sie auf **Alle ersetzen** 6.

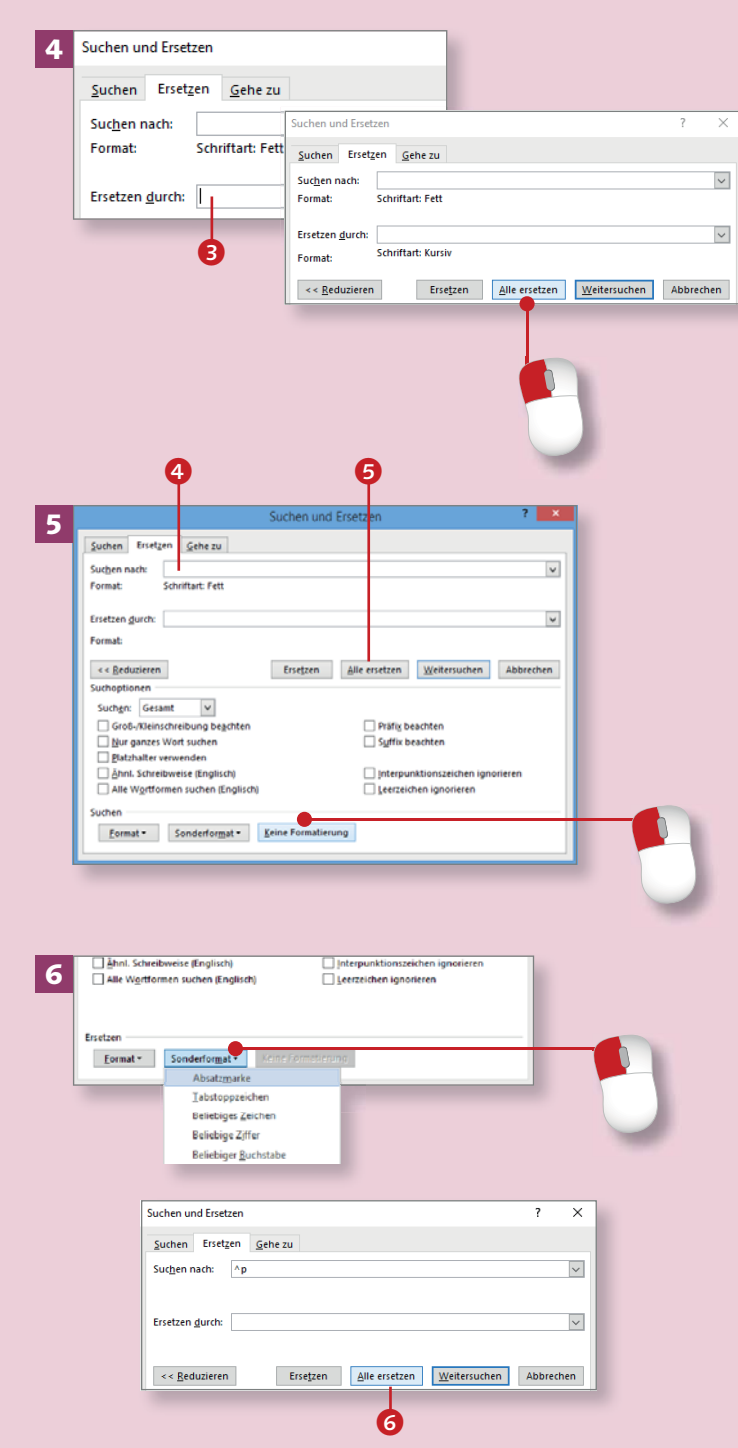

# **Mit Schnellbausteinen arbeiten**

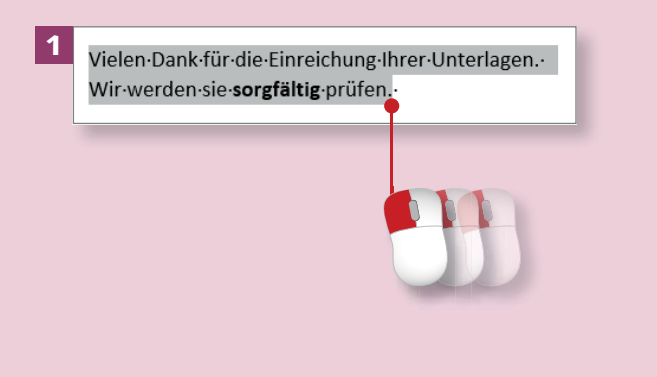

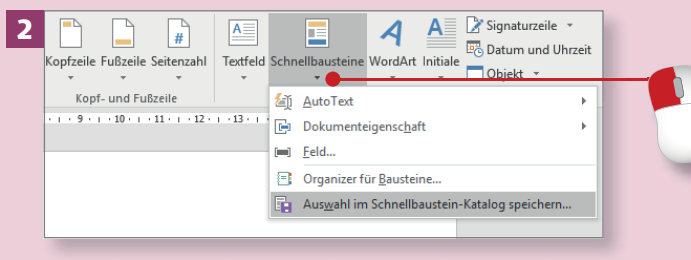

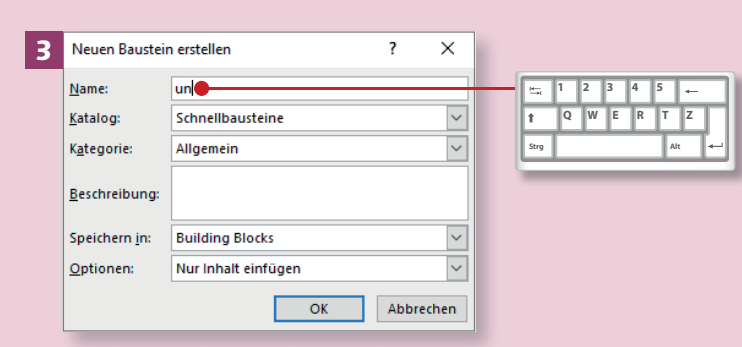

#### **Länge der Bausteine**

Bausteine können ein Wort umfassen – z.B. ein langes, das Sie ungern tippen – oder mehrere Zeilen und sogar Absätze. Im Prinzip kann ein Baustein beliebig lang sein.

*Schnellbausteine oder AutoTexte sind aus dem Computeralltag nicht mehr wegzudenken. Wenn Sie Textpassagen häufig verwenden, legen Sie sich dafür am besten einen Baustein an.*

#### **Schritt 1**

Um für ein paar Textzeilen, die Sie häufig verwenden, einen Schnellbaustein zu erstellen, müssen Sie diesen Text zunächst einmal schreiben und ihn nach Wunsch auch gleich formatieren. Dann markieren Sie ihn.

#### **Schritt 2**

Wechseln Sie zur Registerkarte **Einfügen**, und klicken Sie hier auf den Pfeil an der Schaltfläche **Schnellbausteine**. Im Menü wählen Sie **Auswahl in Schnellbaustein-Katalog speichern**.

#### **Schritt 3**

Daraufhin wird der Dialog **Neuen Baustein erstellen** geöffnet. Hier geben Sie dem Baustein im Feld **Name** einen kurzen Namen. Merken Sie sich das Kürzel, um es später problemlos einfügen zu können. Im Feld **Katalog** belassen Sie es bei **Schnellbausteine**, und auch die anderen Felder ändern Sie nicht. Dann klicken Sie auf **OK**.

#### **Schritt 4**

Probieren Sie nun den Baustein aus. Öffnen Sie ein Dokument, und setzen Sie den Cursor an die Stelle, an der der Text des Bausteins eingefügt werden soll. Dort tippen Sie den Namen des Bausteins und drücken gleich im Anschluss die Taste (F3). Der Text erscheint.

#### **Schritt 5**

Dies ist die schnellste Methode, setzt aber natürlich voraus, dass Sie sich an das richtige Kürzel erinnern. Im Zweifelsfall klicken Sie auf die Schaltfläche **Schnellbausteine**, wandern durch das Menü und markieren den Baustein, den Sie einfügen möchten.

#### **Schritt 6**

Bausteine, die Sie nur zeitweise für ein bestimmtes Projekt gebraucht haben, können Sie wieder löschen. Klicken Sie im Menü der Schaltfläche **Schnellbausteine** auf den Eintrag **Organizer für Bausteine** 1. Markieren Sie den entsprechenden Baustein in der Liste, und klicken Sie auf **Löschen**.

#### Vielen Dank für die Einreichung Ihrer Unterlagen. Wir werden sie sorgfältig prüfen.

4

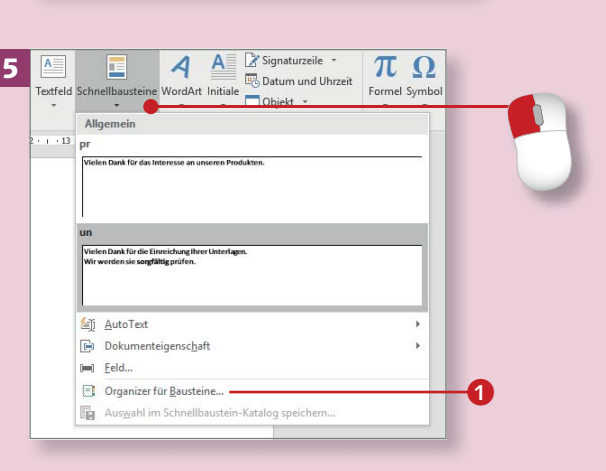

F3

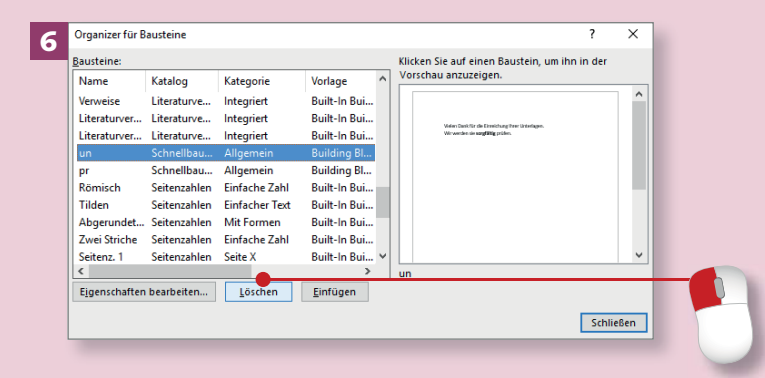

#### **Wo liegen die Bausteine?**

*Building Block.dotx* ist der Standardspeicherort für Schnellbausteine. Sie können im Dialog **Neuen Baustein erstellen** aber auch eine andere Dokumentvorlage wählen, mit der der Baustein gespeichert werden soll.

## **Die Seite einrichten**

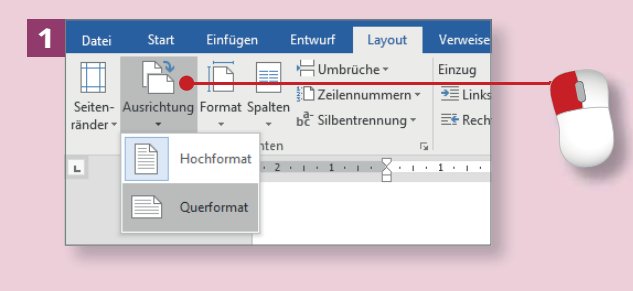

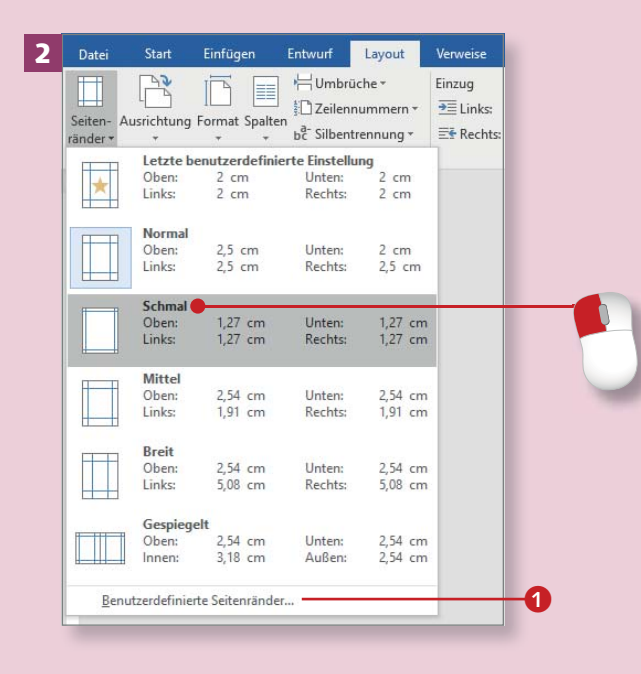

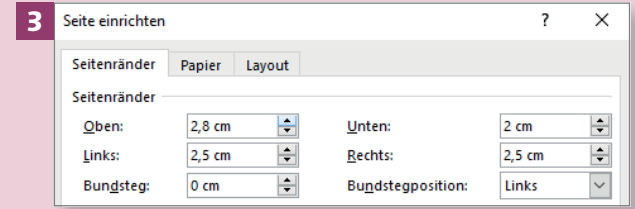

*Word bietet Ihnen eine Standardseite, mit der Sie sofort arbeiten können. Sie können sich eine Seite aber auch ganz nach Ihrem Geschmack einrichten.*

#### **Schritt 1**

Im Standard schreiben Sie auf einem Blatt mit der Einstellung **Hochformat**. Auf einer Seite mit einer vielspaltigen Tabelle ist aber z.B. das Querformat passender. Um die Ausrichtung zu ändern, aktivieren Sie die Registerkarte **Layout** und klicken auf die Schaltfläche **Ausrichtung**. Wählen Sie **Querformat**.

#### **Schritt 2**

Selbstverständlich können Sie die Standardseitenränder verändern. Aktivieren Sie die Registerkarte **Layout**, und klicken Sie auf **Seitenränder**. Im Menü suchen Sie sich ein passendes Layout aus und klicken es an.

#### **Schritt 3**

Um die Breite der Seitenränder zu bestimmen, klicken Sie unten im Menü auf **Benutzerdefinierte Sei**tenränder **1.** Dies öffnet den Dialog **Seite einrichten**, in dem Sie die passenden Maße manuell angeben können.

#### **Schritt 4**

In der Standardeinstellung schreiben Sie einspaltig. Wenn Sie Ihrem Blatt eine Art Zeitungslayout verpassen wollen, richten Sie mehrere Spalten ein. Klicken Sie auf der Registerkarte **Layout** auf **Spalten**, und wählen Sie die Anzahl der Spalten.

#### **Schritt 5**

Sie können die Spalten und Seitenränder auch im Lineal mit der Maus verändern. Blenden Sie die Lineale über Ansicht ► Lineal ein, sollten sie nicht bereits angezeigt werden.

#### **Schritt 6**

Wenn Sie die Maus jetzt auf den farblich angedeuteten Seitenrändern im Lineal positionieren, wird der Mauszeiger zum Doppelpfeil, und Sie können die Ränder mit gedrückter Maustaste verschieben. Übrigens: Die »Sanduhren« 2 zeigen die Absatzeinzüge an (mehr dazu erfahren Sie in Kapitel 5, »Text gestalten und formatieren«, ab Seite 86).

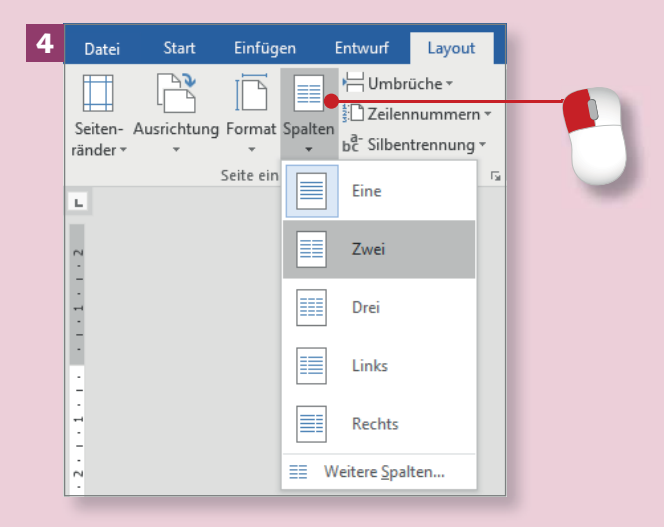

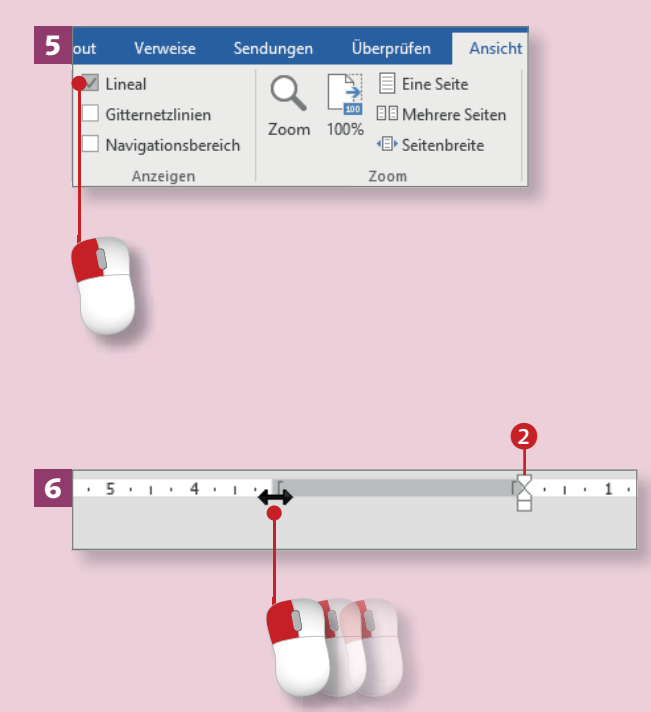